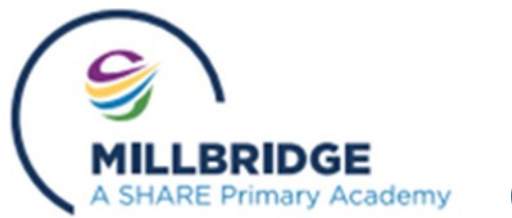

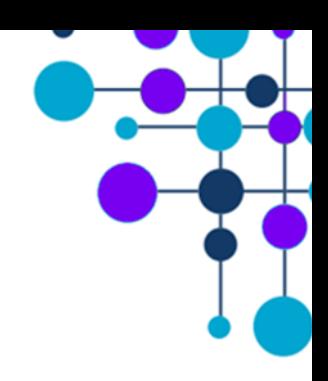

### **To sign up-**

- **1. Either download the Class Dojo app or go to the class dojo website.**
- **2. Select sign up, then sign up as parent.**

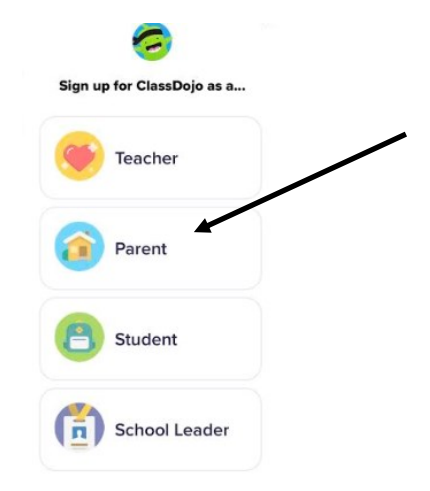

**3. Select "use code from school" and enter the code provided by school. If you have misplaced this please contact school.**

**4. Check the code is correct and you the correct child is named.**

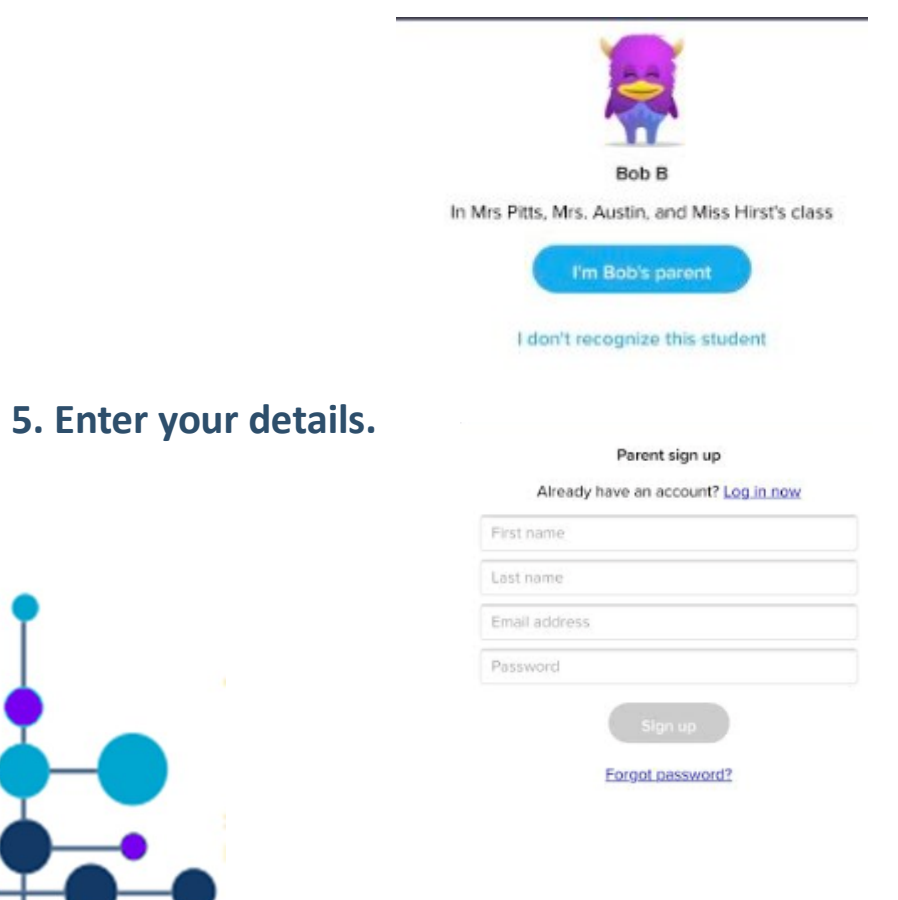

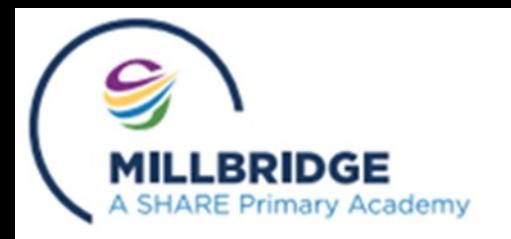

**screen.**

# **Class Dojo User Guide**

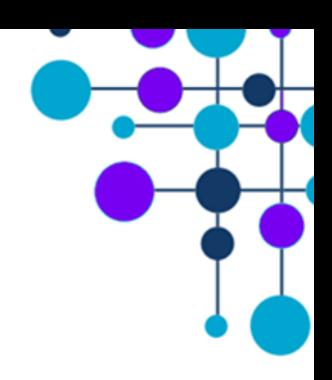

**To add a child (or to re add if you no longer have access to your child's account)**

**1. From the main page, click on the "add child" icon at the bottom of the** 

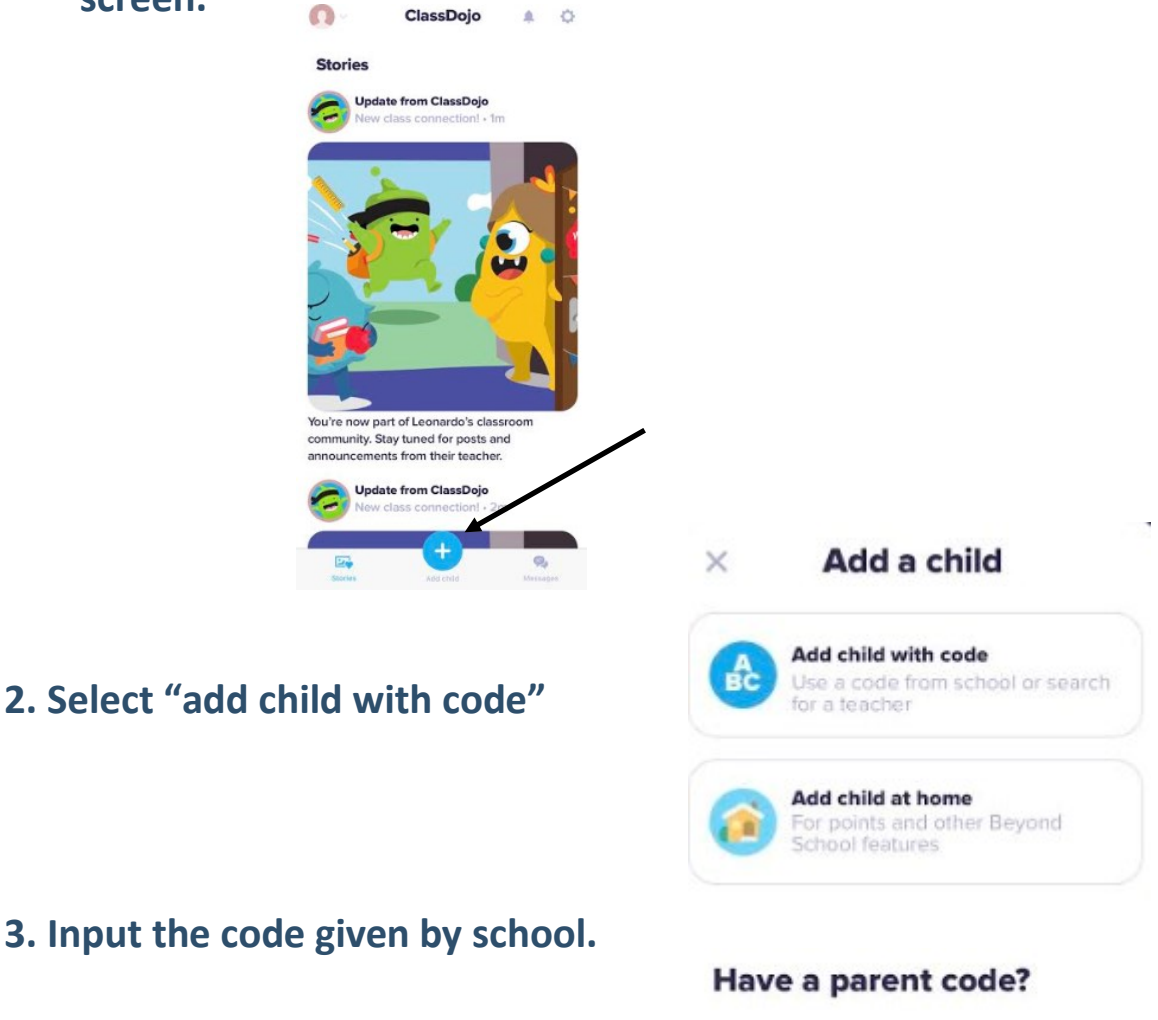

**Work and posts should be seen on the main screen/ newsfeed**

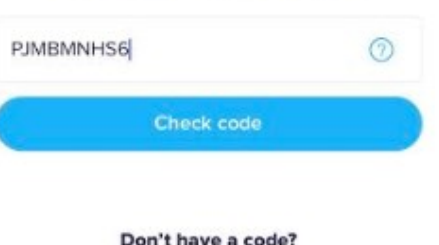

Find your teacher

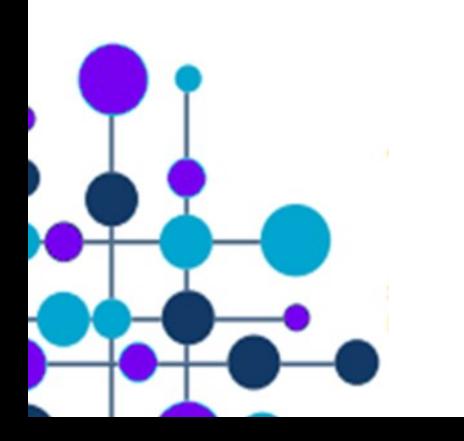

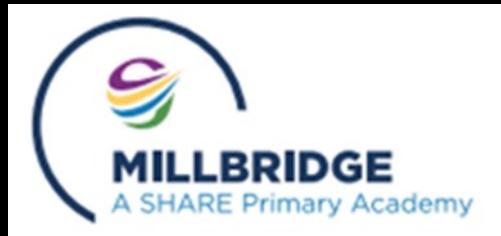

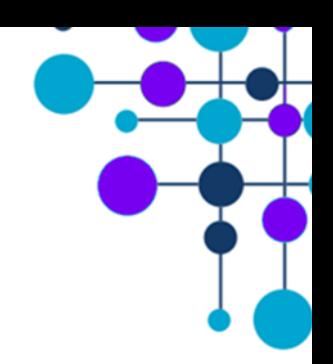

**To send work via a message**

**1. Select "messages" at the** 

**bottom of the screen.**

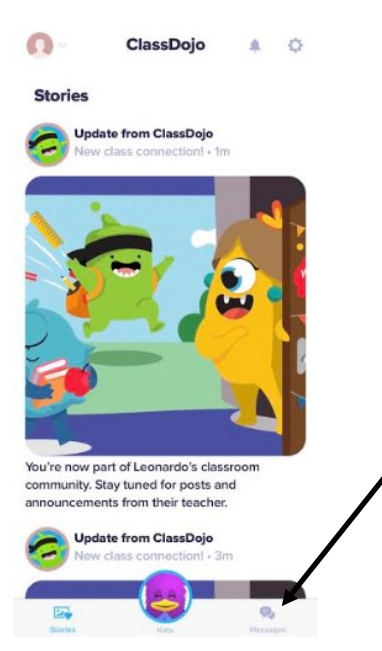

**2. Select the teacher you would like to speak to/send work to.**

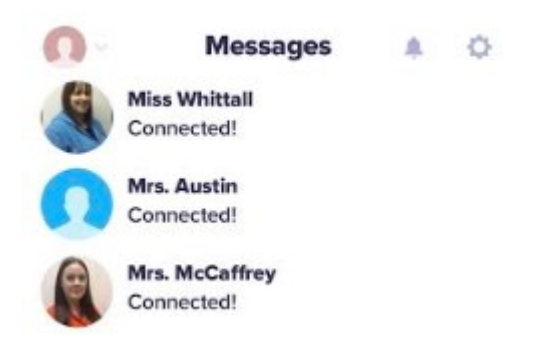

**Nicola Whittall**  $\overline{\phantom{a}}$ 

## **3. Either type a message, or post a photo or file by clicking on the icon**

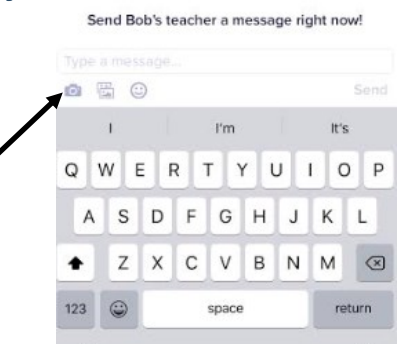

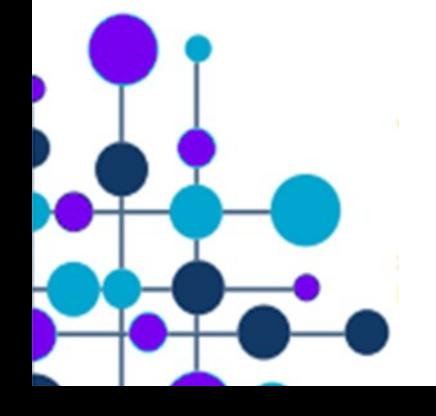

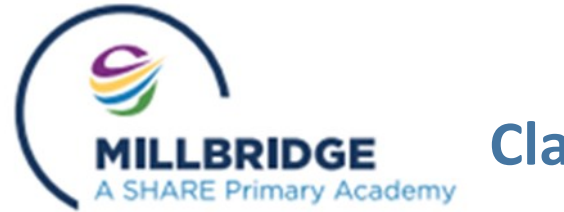

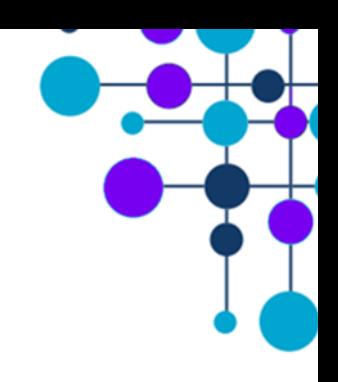

**To post work in a portfolio.**

**1. Click on the head icon in the corner of the screen.**

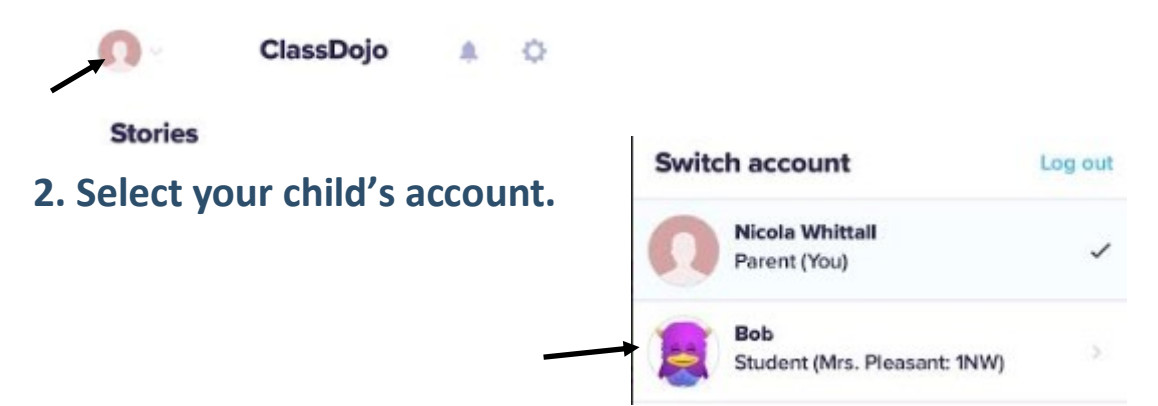

**3. Select where it says either "activities" or "no activities"**

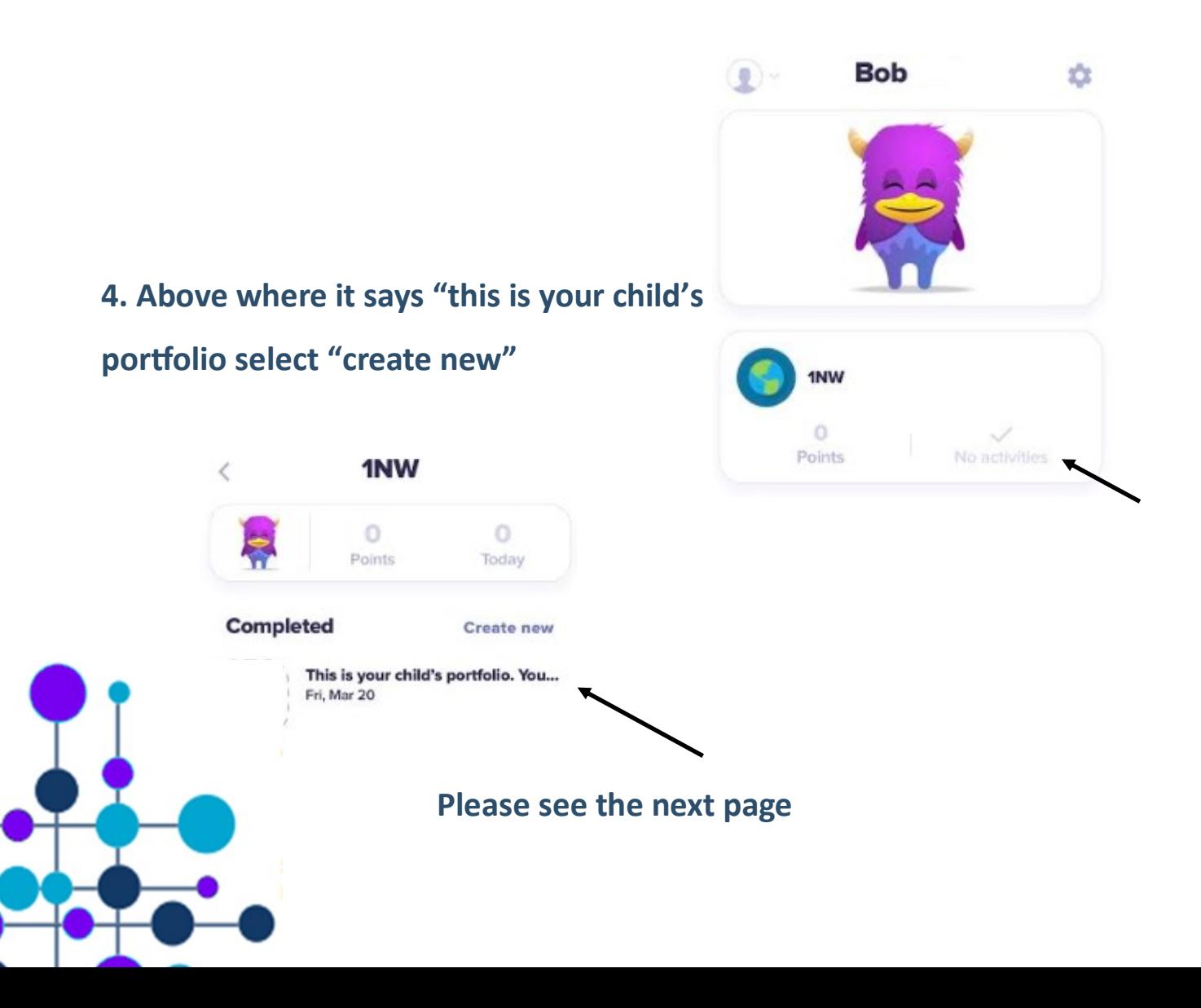

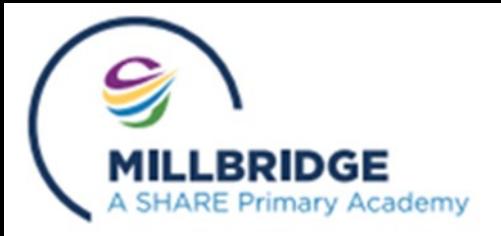

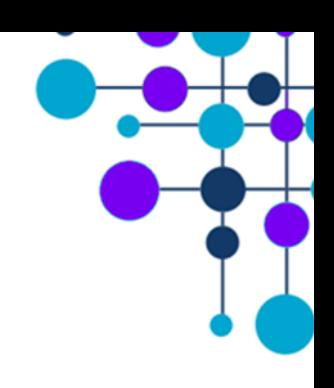

### **To post work in a portfolio (continued)**

### **5. Select which type of file you would like to upload.**

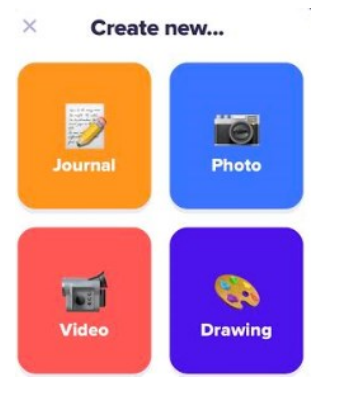

#### **Any other problems?**

ClassDojo Helpdesk

**1. Select the settings icon in the top right hand corner and select "help"**

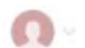

**ClassDojo** 春 ٠

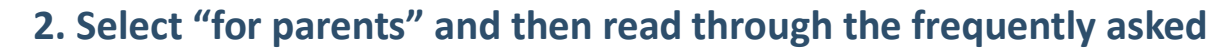

**questions.**

**Contractor** 

The students<br>
Caryon Coston<br>
Society definition<br>
Superior definition of the Constant Constant Components

**Remember you can always contact either your child's class teacher or Miss Whittall if you have any further problems.**

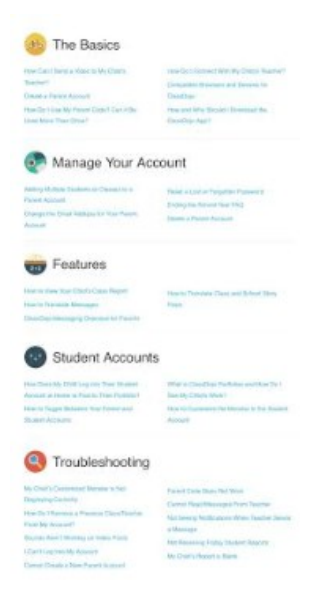